#### BPT S.p.A. a Socio Unico

Via Cornia, 1/b 33079 Sesto al Reghena Pordenone - Italy info@bpt.it - www.bpt.it

Bpt is a company of **CAMEGROUP** 

**24809820**

## **Futura IP**

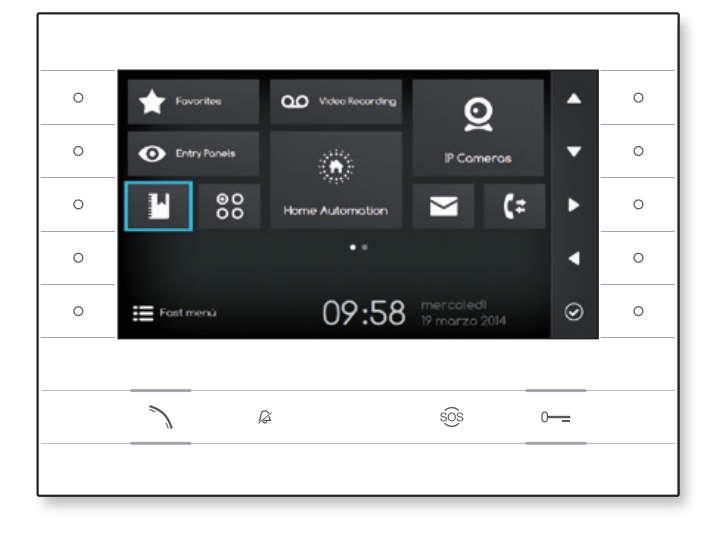

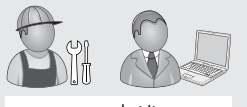

www.bpt.it

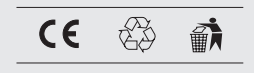

Futura IP Inst DE 24809820 23-06-14

DE Deutsch

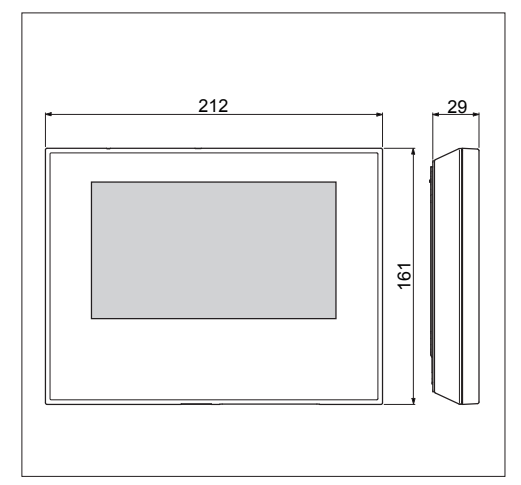

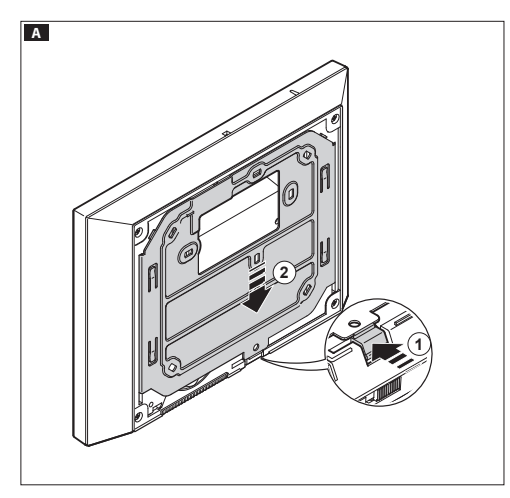

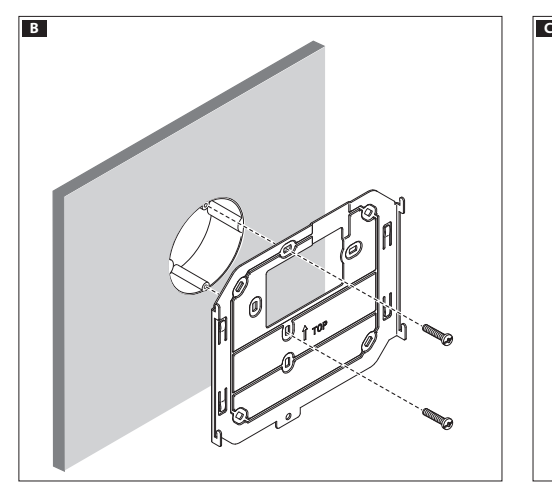

#### **Allgemeine Hinweise**

- Lesen Sie aufmerksam die Anweisungen, bevor Sie mit dem Einbau beginnen, und führen Sie die vom Hersteller genannten Arbeiten aus.
- Die Installation, Programmierung, Inbetriebnahme und Wartung des Produktes dürfen ausschließlich von qualifiziertem und entsprechend 83,5 geschultem Fachpersonal unter Einhaltung der geltenden Normen, einschließlich der Unfallverhütungs- und Abfallentsorgungsvorschriften, durchaeführt werden.
- Bevor Sie jegliche Reinigungs- oder Wartungsarbeiten vornehmen, trennen 60 83,5 Sie das Gerät immer erst von der Stromversorgung.
- Das Gerät darf ausschließlich für den Zweck verwendet werden, für den es ausdrücklich konzipiert wurde.
- Der Hersteller übernimmt keinerlei Haftung für eventuelle Schäden, die sich aus einem unsachgemäßen, falschen und/oder unvernünftigen Gebrauch ergeben.

#### **Installation**

#### **Wandmontage**

Lösen Sie das Gerät aus der Metallhalterung, indem Sie esbeimDrücken der Kunststofftaste A herausschieben.

Befestigen Sie unter Beachtung der OBEREN 1) Anweisungen die Metallhalterung mit den mitgelieferten Schraubenan dem runden Einbaugehäuse Ø 60 mm B oder am rechteckigen Einbaugehäuse 503 CD. Das Einbaugehäuse muss in einer für den Benutzer entsprechenden Höhe montiert werden. Vermeiden Sie übermäßiges Anziehen der Schrauben.

Bringen Sie das Videoterminal nach dem Herstellen der Verbindungen an der Metallhalterung an  $\blacksquare$  E. Zum Abnehmen des Apparats von der Metallhalterung, die Kunststoffverschlüsse drücken und das Terminal abnehmen G. Beziehen Sie sich für die Unterputzmontage auf das Handbuch des Bausatzes.

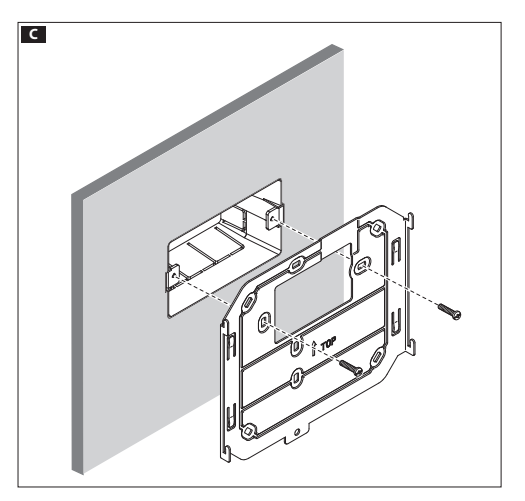

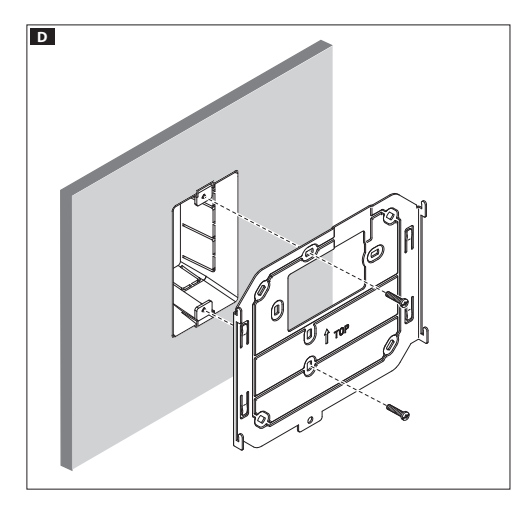

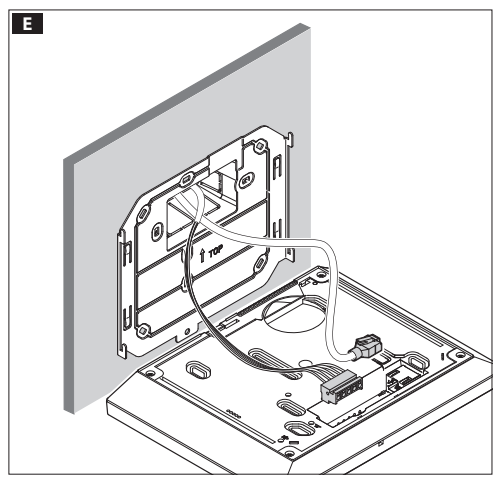

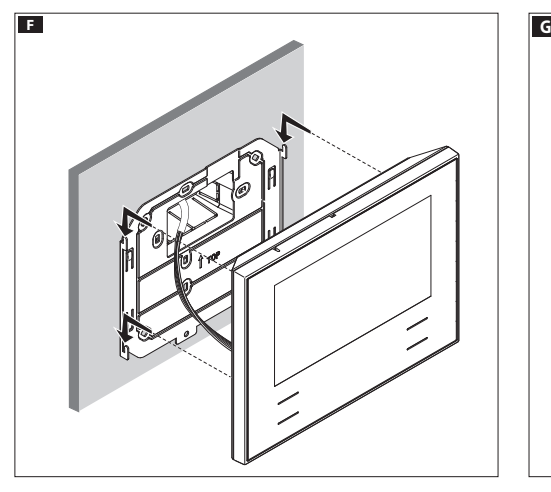

#### **Technische Eigenschaften**

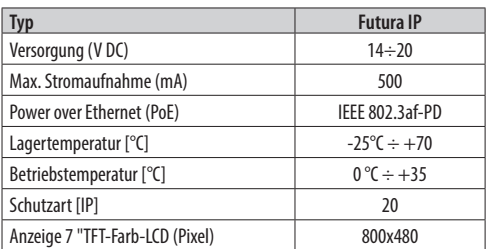

#### **Eigenschaften der Netzwerk-Benutzeroberfläche**

IEEE 802.3 Ethernet 10/100 Base-T (X), Automatische Geschwindigkeit, Auto Halb-/Vollduplex-Modus, Auto-MDI / MDI-X.

#### **Funktionelle Eigenschaften**

Standard-SIP-Protokoll (rfc3261), Audio und Video Codec Video H.264 Codec Audio G711A, G711µ

#### **LAN/PoE <b>H**O<sub>1</sub>

Buchse für den Anschluss des Geräts an das LAN oder LAN PoE-Netzwerk. **Hinweis: Das Gerät erkennt automatisch die lokale Stromversorgung oder PoE.**

#### **ENTSORGUNG**

Achten Sie darauf, dass das Verpackungsmaterial nicht in die Umwelt gelangt, sondern entsprechend der gültigen gesetzlichen Bestimmungen des Landes entsorgt wird, in dem das Produkt verwendet wird.

Nach Ablauf der vorgesehenen Lebensdauer des Gerätes ist dieses ordnungsgemäß zu entsorgen. Das Gerät muss entsprechend der geltenden gesetzlichen Bestimmungen entsorgt werden, wobei eine Wiederverwertung der Bestandteile erfolgen sollte. Auf den Geräteteilen, für die eine Entsorgung mit Recycling vorgesehen ist, befindet sich das Symbol und die Abkürzung für das verwendete Material.

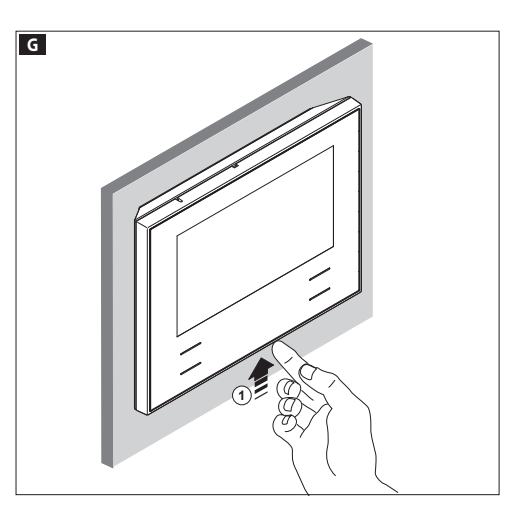

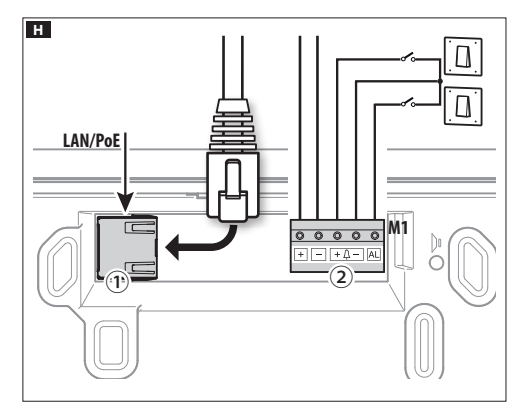

#### **Klemmenbrett** H②

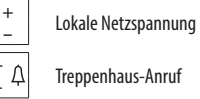

**<sup>+</sup>** Treppenhaus-Anruf **–**

**AL** Eingang Alarm

**Installationsdiagramme**

#### **Installationsdiagramm mit Gerät, das über PoE-Switch versorgt wird** I

#### **Installationsdiagramm mit Gerät, das über lokale Netzspannung versorgt wird** J

- •Mit Netzgerät VAS/101: 2 Futura IP, 100 m tot. max. mit Kabeldurchmesser  $0.5$  mm<sup>2</sup>
- •Mit Netzgerät VAS/100.30: bis zu 3 Futura IP, 100 m tot. Max. mit Kabeldurchmesser 0.5 mm<sup>2</sup>

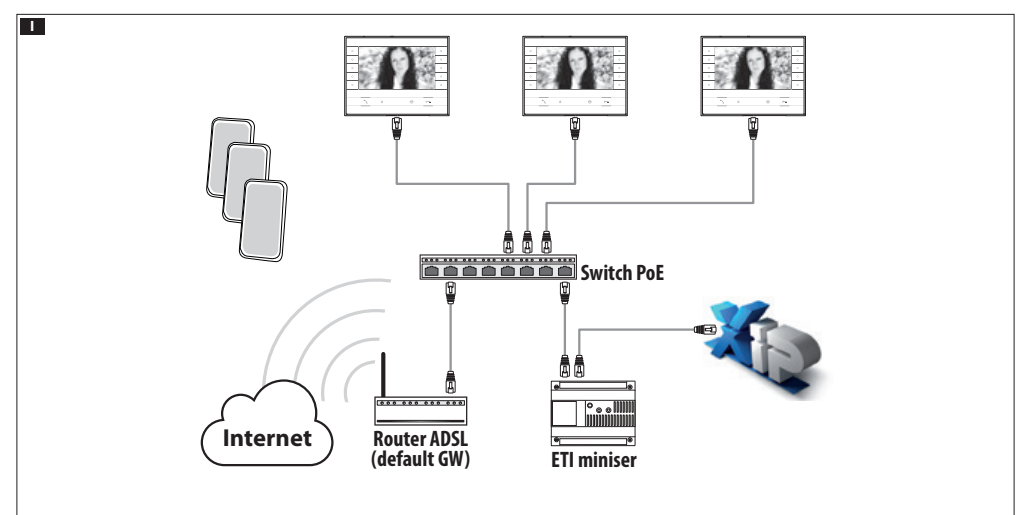

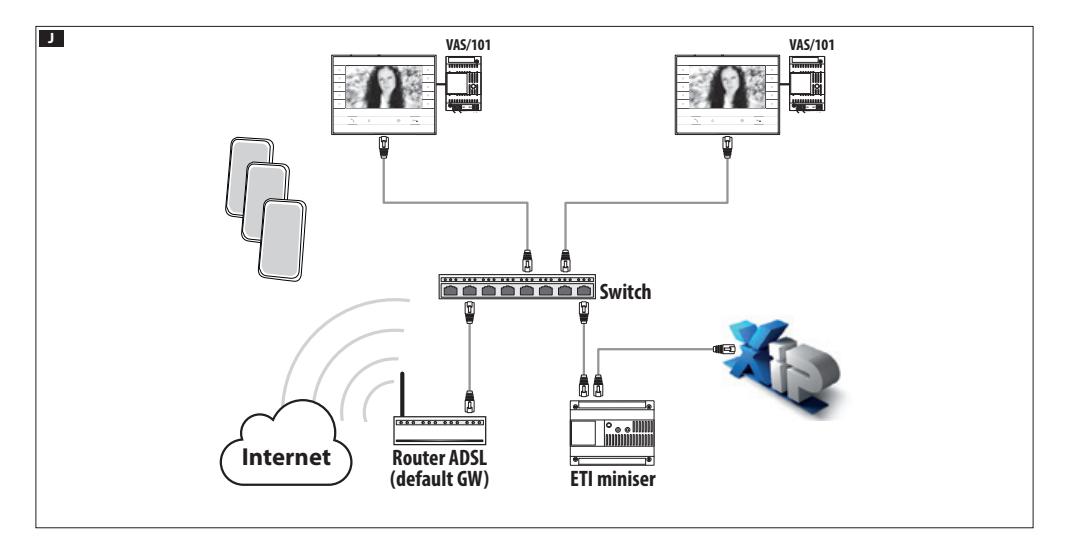

#### **Erste Schritte mit PCS Xip**

Das Gerät ist Bestandteil einer auf einem Xip System basierenden Einheit, daher muss die Anlagenstruktur zuvor durch die Software PCS Xip erstellt werden.

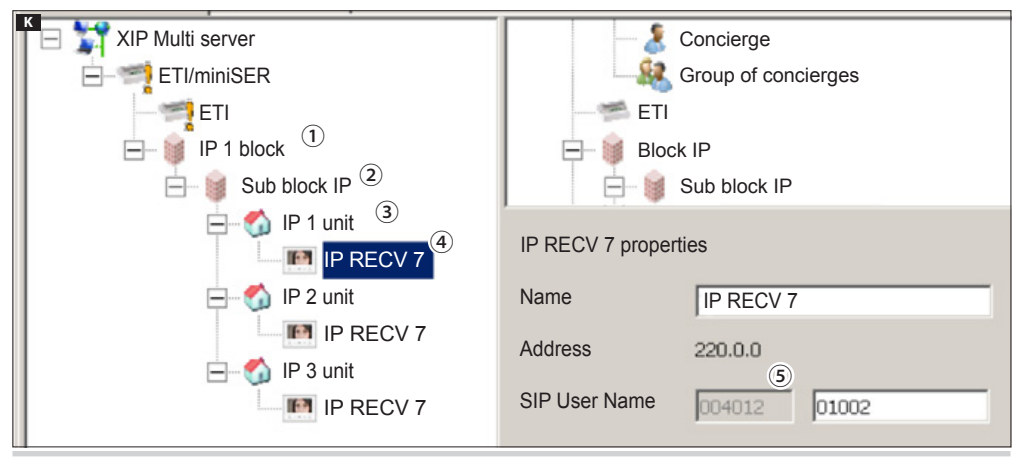

#### **Den "SIP User Name" des Geräts** K **erkennen**

Erstellen Sie den IP Block ① und Sub-Block-IP ②; fügen Sie die IP-Einheit ③ hinzu und zum Schluss IP-Innensprechstellen ④; Wählen Sie die gewünschte abgeleitete IP-Adresse. Innerhalb des Eigenschaften-Fensters können Siedenzu verwendenden Code lesen, ⑤, der als "**SIP User Name**" für die Konfiguration derInnensprechstellen verwendet wird.

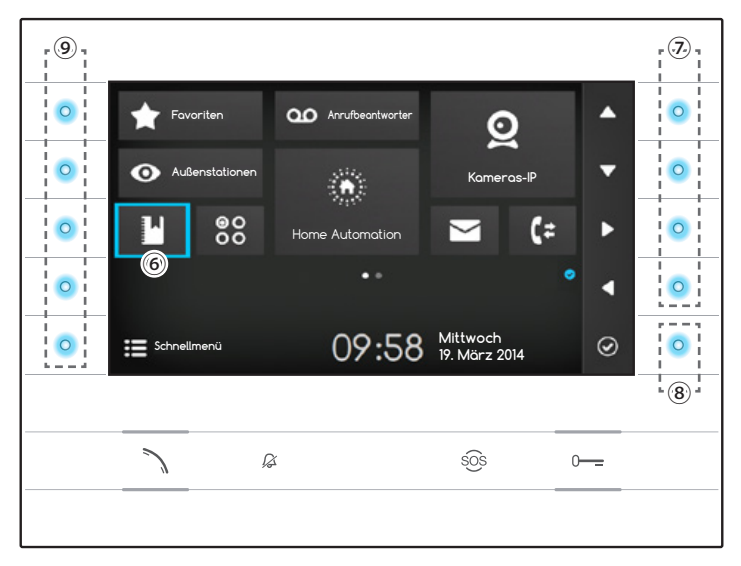

#### **Navigieren auf der Benutzeroberfläche**

**Hinweis: Das Aussehen der Startseite kann je nach Konfiguration der Anlage oder der Benutzerschnittstelle variieren.** 

Der blaue markierte Bereich auf dem Display ⑥ zeigt das ausgewählte Element an. Verwenden Sie die Schaltflächen auf der rechten Seite der Innensprechstelle ⑦, um die Auswahl in die auf dem Bildschirm in die Pfeilrichtungenzu verschieben. Sobald Sie das gewünschte Element markiert haben, drücken Sie die Taste ⑧, um den damit verbundenen Bereich zu öffnen.

Die Funktion der Tasten ⑨ auf der linken Seite des Bildschirms variiert je nach dem auf dem Bildschirm angezeigten Kontext. **Hinweis: Aktivierte Tasten werden durch das Aufleuchten des blauen LEDs hervorgehoben.**

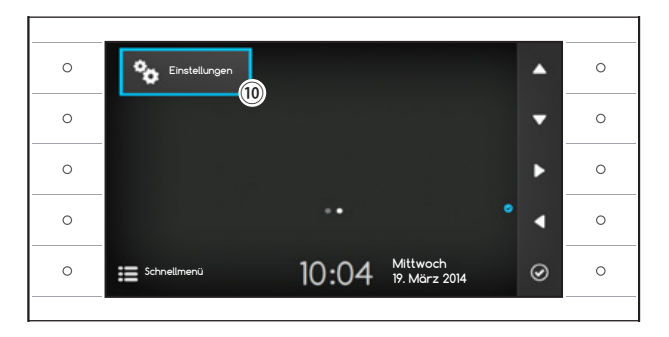

#### **Konfiguration der Innensprechstelle**

Verwenden Sie die Tasten an der Seite des Derivats, um die Auswahl nach zu verschieben, um auf Seite 2 der Homepage zu gelangen.

Wählen Sie den Login-Button in den Optionender Geräte-Konfiguration ⑩ und drücken Sie die Taste neben dem Symbol <sup>...</sup>

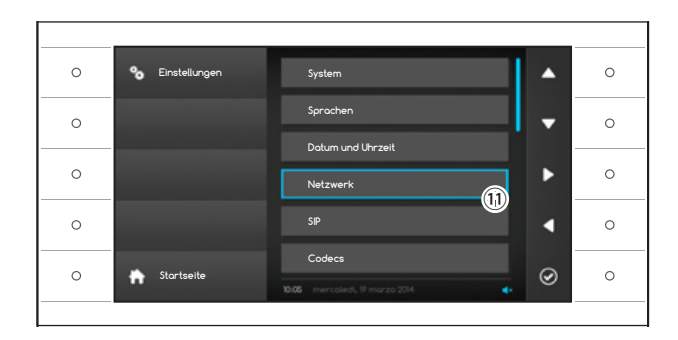

Wählen Sie den Abschnitt mit der Bezeichnung "**Netzwerk**" ⑪ und drücken Sie die Taste neben dem  $Sumbol$  $<sup>°</sup>$ </sup>

**Hinweis: einige Bereiche des Menüs erfordern für Änderungen eine Eingabe des Passworts für das Installationsprogramm, das standardmäßig "112233" ist.**

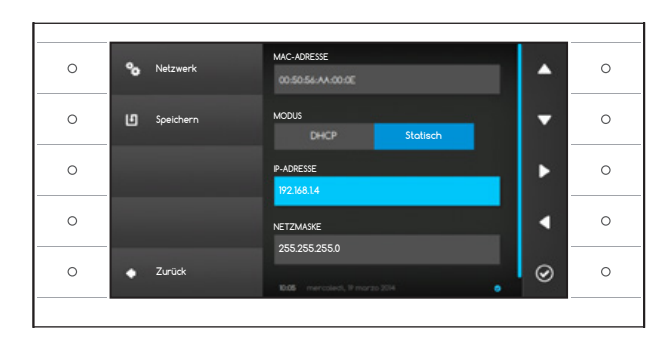

#### Das Menii Netzwerk<sup>"</sup>

**Hinweis: um das ausgewählte Feld auszufüllen, drücken Sie die Taste neben dem Symbol und benutzen Sie die Tastatur, die angezeigt wird.**

**MAC-ADRESSE**: Die Mac-Adresse des Geräts ist nicht veränderbar.

**MODUS**: Ermöglicht die Adresswahl zwischen:

DHCP: IP-Adresse des Geräts wird durch den DH-CP-Server zugewiesen.

Statisch: IP-Adresse des Geräts wird ,manuell zugewiesen.

**IP-ADRESSE**: Wenn die Verwendung einer statischen IP gewählt wurde, geben Sie bitte in diesem Feld die IP-Adresse des Geräts ein.

Es ist notwendig, dass die Adresse dem gleichen Unternetz (Subnetz) des Routers und der anderen verbundenen Geräte angehört; die Standardadresse ist "192.168.1.4".

**NETZMASKE**: Geben Sie die Subnetzmaske an (falls vom Standard abweichend).

**GATEWAY**: Falls es notwendig sein sollte, den Datenverehr zu anderen Subnetzen zu leiten, kann im gegenüberliegenden Feld ein Gateway angegeben werden.

Sobald alle benötigten Daten eingegeben sin<u>d, d</u>ie Konfiguration durch Drücken der Taste neben dem Symbol **LU** speichern. Drücken Sie auf die Taste neben dem Symbol  $\blacksquare$ , um zu der Liste der zu konfigurierenden Parameter zurückzukehren.

Wählen Sie aus der Liste den Abschnitt über das SIP – Menü und drücken Sie die Taste neben dem Symbol .

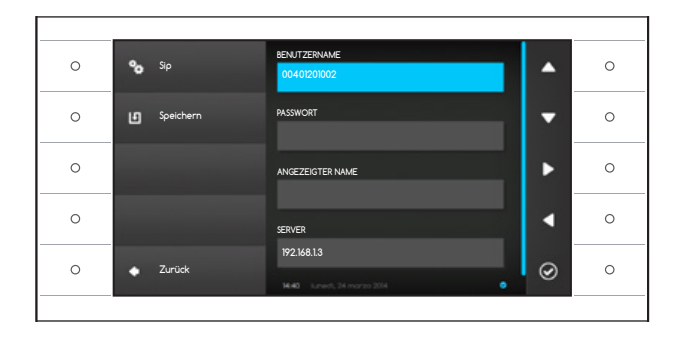

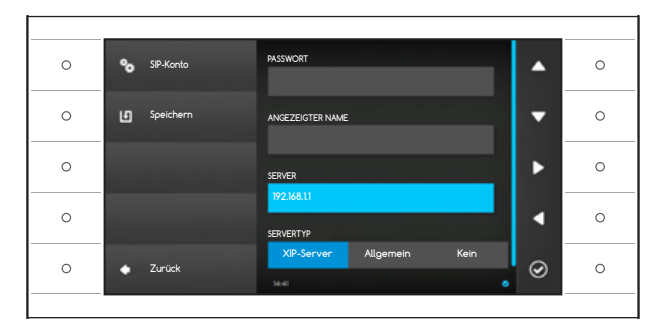

#### **Das SIP-Menü**

**Hinweis: um das ausgewählte Feld auszufüllen,**  drücken Sie die Taste neben dem Symbol <sup>@</sup> und **benutzen Sie die Tastatur, die angezeigt wird.**

**BENUTZERNAME**: Geben Sie in dieses Feld den "**SIP-Benutzernamen SIP**" ein, der dem Gerät von PCS Xip zugewiesen wurde.

**PASSWORT** (standardmäßig nicht vorhanden): Geben Sie in dieses Feld das Passwort ein, das bei den Anmeldeinformationen des XIP-Empfängers im Einrichtungsfenster des Servers zugewiesen wurde.

**ANGEZEIGTER NAME** (Option nur verfügbar für Anlagen ohne XIP- Server): Geben Sie in dieses Feld den Namen ein, den Sie dem Gerät zuweisen möchten.

**SERVER**: Geben Sie in dieses Feld die IP-Adresse des Servers ein.

Standard-IP-Adresse der Bpt-Server:

ETI/MiniSER Xip - 192.168.0.3 (Anschluss 0) -

192.168.1.3 (Anschluss1)

ETI/SER Xip, 192.168.1.1

**SERVERTYP**: Wählen Sie unter den Folgenden den Servertyp, mit dem das Gerät verbunden ist.

XIP-Server: Bpt-Server

Allgemein: kein Bpt-Server

Keinen: wenn das Vorhandensein eines Servers nicht vorgesehen ist

Sobald alle benötigten Daten eingegeben sind, die Konfiguration durch Drücken der Taste neben dem Symbol **Speichern**.

Drücken Sie auf die Taste neben dem Symbol **C**, um zu der Liste der zu konfigurierenden Parameter zurückzukehren.

Wenn alle Vorgänge ordnungsgemäß durchgeführt wurden und der SERVER aktiv ist, wird auf der Startseite und auf allen vorgesehenen Seiten das Symbol das die Registrierung des Geräts an den Server angibt, sichtbar.

Die Listen der im Netzwerk vorhandenen Außenstationen, mitdenen das Gerät kommunizieren kann, werden vom Server automatisch ausgefüllt.

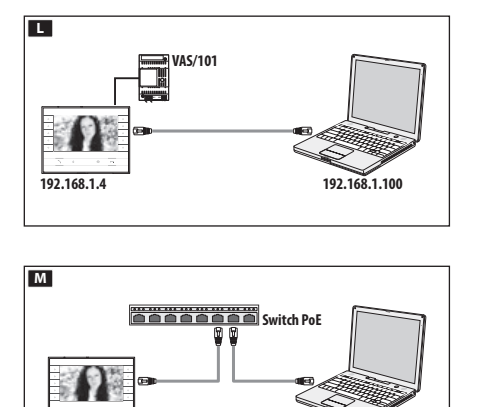

**192.168.1.4 192.168.1.100**

### $000$ **XipDeviceConfiguration**  $+$  6 http://192.168.1.4 Futura IP EINSTELLUNGEN **ANMELDUNGSMODALITÄT BENUTZER EINRICHTER PASSWORT Sprache Anmelden**

#### $\overline{\mathsf{System}}$ **MODELL** Datum und Uhrzeit **FUTURA IP** Netzwerk SIP 0X00801234 SekretariatWartung  $1.0$ **SW-VERSION** Diagnose  $1.2.3$ **Nicht verfügbar**

#### **Konfiguration und Inbetriebnahme über WEB-Interface**

Die Konfiguration kann auch über WEB-Interface erfolgen. Um dies zu tun, müssen Sie Ihrem PC eine Adresse im selben Subnetz (Subnetz) wie das Gerät zuweisen.

Wenn das Gerät mit lokalem Netzanschluss betrieben wird, können Sie es auf Ihren PC über ein LAN-Kabel (L) direkt anschließen.

Wenn das Gerät mit PoE-Switches betrieben wird, ist der Schaltplan in Abbildung M dargestellt.

Der Zugriff auf die zu konfigurierende Geräteadresse erfolgt über die Konfigurations-Website durch Eingabe in die Adressleiste Ihres Browsers (Firefox, Chrome, Safari).

Wählen Sie die Option Zugriff auf "**Installationsprogramm**" und geben Sie das Kennwort ein, das standardmäßig "**112233**" ist, um auf die Konfigurationsbildschirme zuzugreifen.

**Hinweis: Der Zugriff mit Ihren "Benutzer"- Anmeldeinformationen (Standard-Passwort 123456) erlaubt Ihnen die folgenden Seiten ein einziges Mal aufzurufen, mit Ausnahmeder Firmware-Aktualisierungsvorgänge, die durch den Benutzer erfolgen können.**

**Hinweis: Auf den Web-Konfifurationsseiten gibt es rechts keine Bildlaufleiste. Drücken Sie für den Website-Bildlauf die rechte Maustaste und halten Sie sie gedrückt, während Sie gleichzeitg ziehen. Beim Smartphone oder Tablet mit dem Finger über den Bildschirm fahren.** 

#### **Systeminformationen**

Das Fenster enthält eine Reihe nützlicher technischer Informationen zur Identifikation der Geräteeigenschaften, der Hardwareversion und zum Sip-Konto-Status.

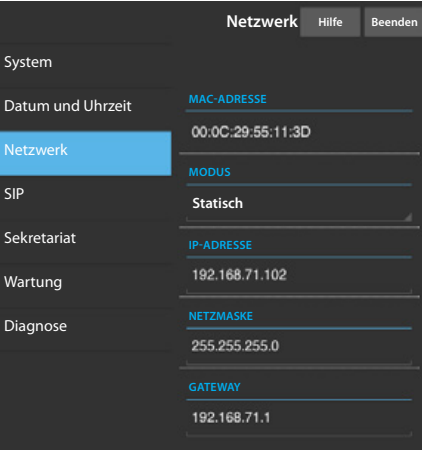

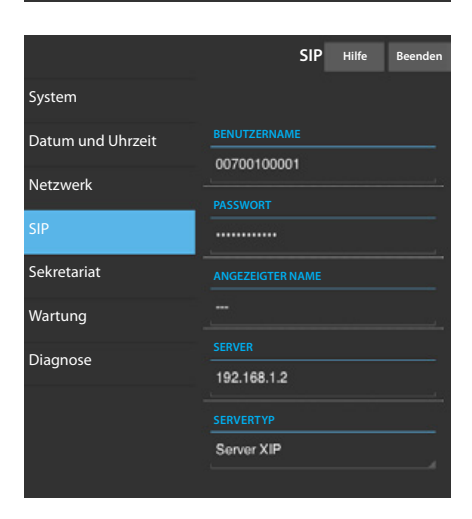

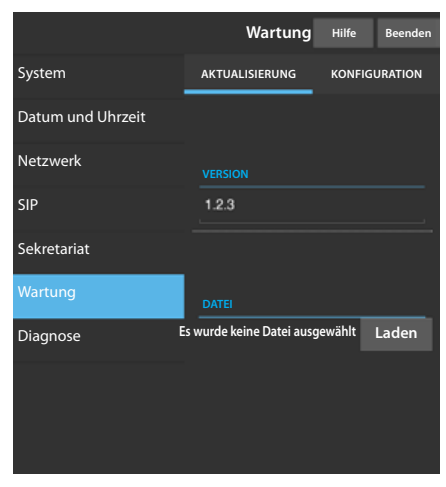

#### **Netzwerk**

**MAC-ADRESSE**: Die Mac-Adresse des Geräts ist nicht veränderbar. **MODUS**: Ermöglicht die Adresswahl zwischen:

DHCP: IP-Adresse des Geräts wird durch den DHCP-Server zugewiesen. Statisch: IP-Adresse des Geräts wird ,manuell zugewiesen.

**IP-ADRESSE**: Wenn die Verwendung einer statischen IP gewählt wurde, geben Sie bitte in diesem Feld die IP-Adresse des Geräts ein. Es ist notwendig, dass die Adresse dem gleichen Unternetz (Subnetz) des Routers und der anderen verbundenen Geräte angehört; die Standardadresse ist "192.168.1.4".

**NETZMASKE**: Geben Sie die Subnetzmaske an (falls vom Standard abweichend). **GATEWAY**: Falls es notwendig sein sollte, den Datenverehr zu anderen Subnetzen zu leiten, kann im gegenüberliegenden Feld ein Gateway angegeben werden. Zum Speichern der vorgenommenen Änderungen oder Laden der vorherigen Daten, drücken Sie bitte die entsprechende Taste, die unten auf der Seite erscheint.

Zum Speichern der vorgenommenen Änderungen oder Laden der vorherigen Daten, drücken Sie bitte die entsprechende Taste, die unten auf der Seite erscheint.

Wählen Sie aus der Liste den Abschnitt mit dem Namen SIP.

#### **SIP**

**BENUTZERNAME**: Geben Sie in dieses Feld den "**SIP-Benutzernamen SIP**" ein, der dem Gerät von PCS Xip zugewiesen wurde.

**PASSWORT** (standardmäßig nicht vorhanden): Geben Sie in dieses Feld das Passwort ein, das bei den Anmeldeinformationen des XIP-Empfängers im Einrichtungsfenster des Servers zugewiesen wurde.

**ANGEZEIGTER NAME** (Option nur verfügbar für Anlagen ohne XIP- Server): Geben Sie in dieses Feld den Namen ein, den Sie dem Gerät zuweisen möchten.

**SERVER**: Geben Sie in dieses Feld die IP-Adresse des Servers ein.

Standard-IP-Adresse der Bpt-Server:

ETI/MiniSER Xip - 192.168.0.3 (Anschluss 0) - 192.168.1.3 (Anschluss1) ETI/SER Xip, 192.168.1.1

**SERVERTYP**: Wählen Sie unter den Folgenden den Servertyp, mit dem das Gerät verbunden ist.

XIP Server: Bpt-Server

Allgemeine: nicht Bpt-Server

Keinen: Falls das Vorhandensein eines Servers nicht vorgesehen ist Zum Speichern der vorgenommenen Änderungen oder Laden der vorherigen Daten, drücken Sie bitte die entsprechende Taste, die unten auf der Seite erscheint.

Wenn alle Vorgänge ordnungsgemäß durchgeführt wurden und der SERVER aktiv ist, wird auf der Homepage der Innensprechstelle und auf allen vorgesehenen Seiten das Symbol  $\bullet$ , das die Registrierung des Geräts an den Server angibt, sichtbar.

Die Listen der im Netzwerk vorhandenen Außenstationen, mitdenen das Gerät kommunizieren kann, werden vom Server automatisch ausgefüllt.

#### **Wartung**

Mit diesem Fenster kann die Firmware des Geräts aktualisiert werden. Gehen Sie dazu bitte wie folgt vor:

Drücken Sie die Taste,,Laden", wählen Sie die Datei mit der Aktualisierung der Firmware auf dem eigenen Computer und starten Sie den Prozess.

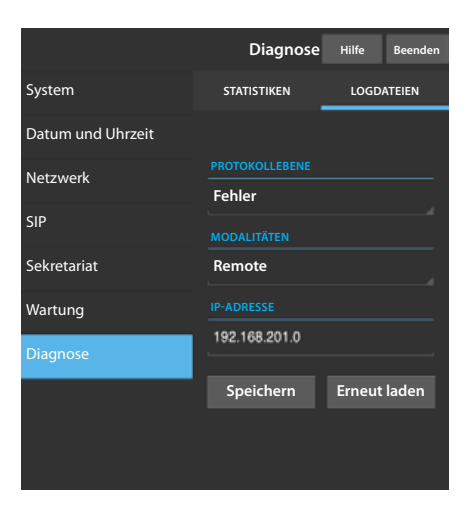

#### **Diagnose**

#### **STATISTIKEN**

In dem Bereich werden Statistiken zur Gerätefunktion erfasst.

#### **LOGDATEIEN**

Der Bereich ermöglicht das Generieren von Dateien, die nützliche Daten für den technischen Dienst enthalten, um Ursachen eventueller Anomalien festzustellen. **PROTOKOLLEBENE**: ermöglicht die Genauigkeit und den Typ der zu erfassenden Protokolldadei zu wählen.

**MODALITÄT**: ermöglicht das Speicherziel für die Protokolldatei zwischen Folgenden zu wählen:

Lokales RAM : Die Datei wird im nicht permanenten Speicher des Geräts gespeichert. Lokaler FLASH: Die Datei wird im internen Speicher des Geräts gespeichert. (Achtung! Die Kapazität ist begrenzt)

Remote: Die Datei wird auf einem Remote-Server gespeichert.

**IP-ADRESSE**: Geben Sie in diesem Feld die IP-Adresse des Remote-Servers an.

# $\frac{1}{2}$

#### BPT S.p.A. a Socio Unico

Via Cornia, 1/b<br>33079 Sesto al Reghena<br>Pordenone - Italy<br>info@bpt.it - www.bpt.it

Bpt is a company of<br>**CAME**GROUP